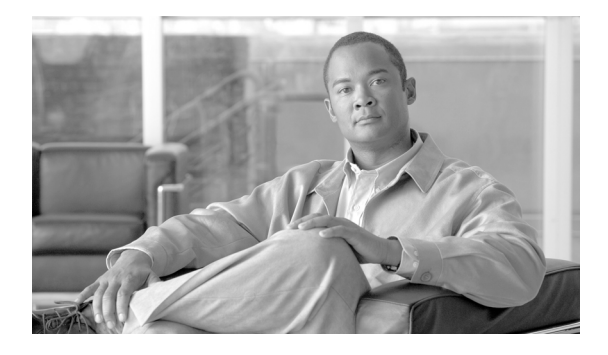

## **Read Me First: DDIM Upgrade Procedure**

**Product Number: 9K-4GMEM-UPG-KIT=** 

**Document Order Number: 78-19276-01**

This hardware installation and configuration note describes how to upgrade the DIMM SDRAM in the line cards used in Cisco ASR 9000 Series Routers.

# **Document Contents**

This publication includes the following sections:

- **•** [Ethernet Line Card Product Numbers, page](#page-0-0) 1
- **•** [Removing a DIMM, page](#page-3-0) 4
- [Installing the DIMMs, page](#page-4-0) 5
- **•** [Checking the DIMM Installation, page](#page-5-0) 6

## <span id="page-0-0"></span>**Ethernet Line Card Product Numbers**

[Table](#page-1-0) 1 lists the Cisco product numbers to which this publication applies.

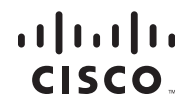

#### <span id="page-1-0"></span>*Table 1 Product Numbers for Line Cards*

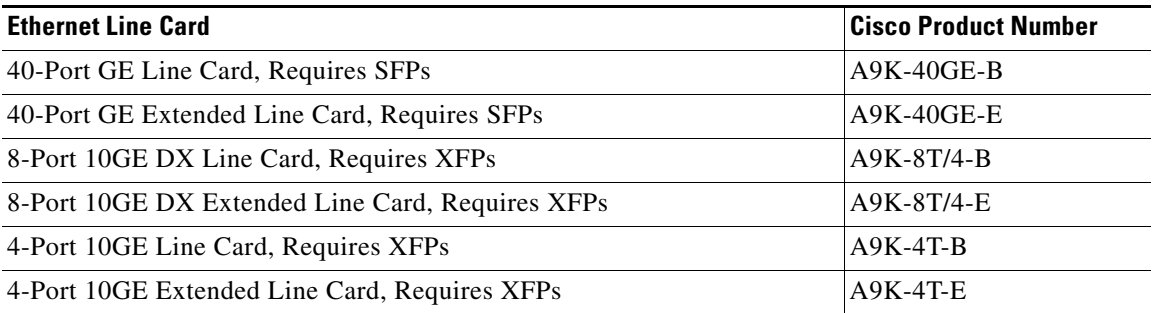

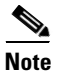

**Note** [Figure](#page-2-0) 1 shows a generic representation of the SDRAM DIMMs for your ASR 9000 line card.

п

<span id="page-2-0"></span>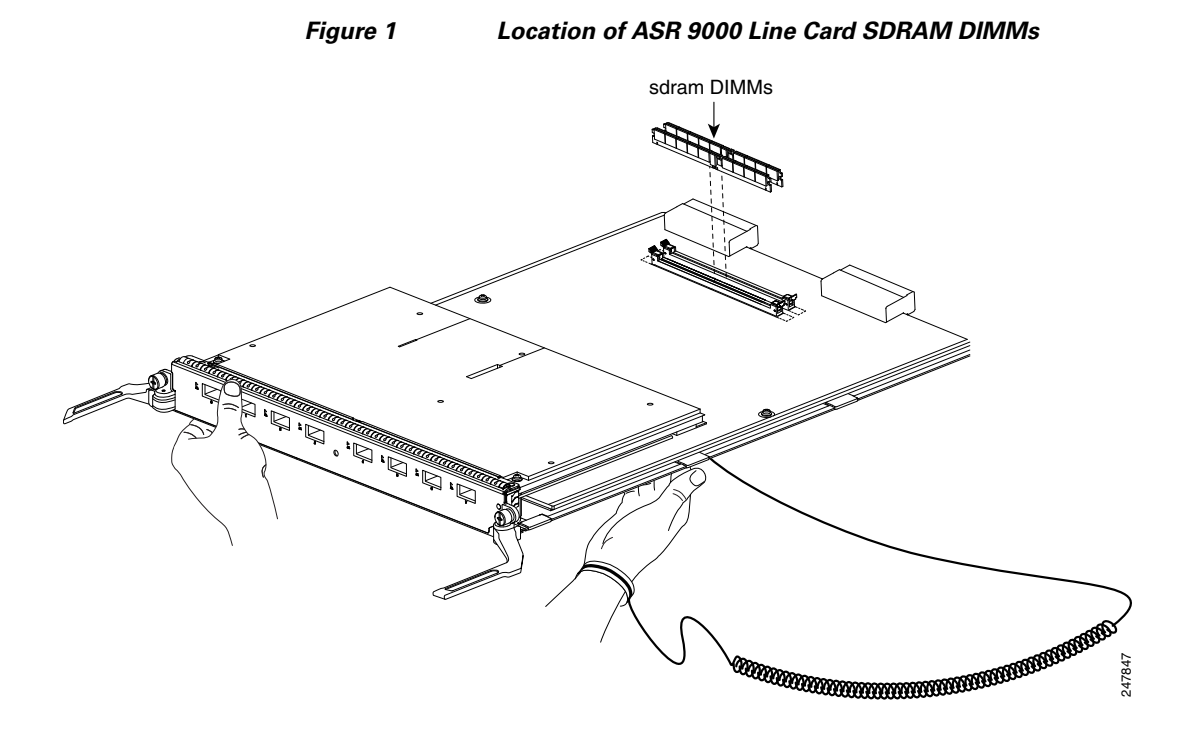

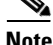

**Note** Before proceeding with the removal of the DIMM, inspect the line card for the current memory configuration. If the line card contains 2 DIMMs, the card already contains the desired memory, and no upgrade is required.

Before proceeding, ensure that you have the proper tools and ESD-prevention equipment available. To upgrade SDRAM, you will install DIMMs in one or two banks. To upgrade the SDRAM, you will remove the existing DIMM, and then insert the two new DIMs (refer to [Figure](#page-2-0) 1). The two new DIMs should both the same manufacturer part number.

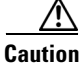

**Caution** Only memory approved by Cisco is supported. Both the DIMMs must be of the same size. Do not attempt to install other devices or DIMMs not approved by Cisco in the DIMM sockets.

#### <span id="page-3-0"></span>**Removing a DIMM**

To remove a DIMM from a line card, follow these steps:

- **Step 1** Attach an ESD-preventive wrist or ankle strap and follow its instructions for use.
- **Step 2** Place the line card on an antistatic mat so that the faceplate is nearest to you.
- **Step 3** Locate the DIMM sockets on the line card.

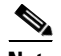

**Note** Cisco ASR 9000 Series Router line cards use DIMM sockets equipped with dual release levers, as shown in [Figure](#page-3-1) 2.

#### <span id="page-3-1"></span>*Figure 2 DIMM Socket with Dual Release Levers*

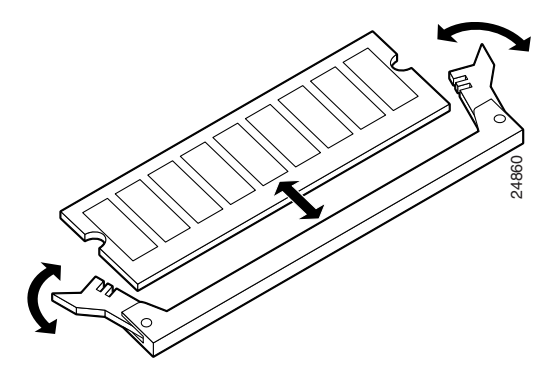

**Step 4** Use the socket release levers to eject the DIMM. For a socket with dual release levers (see [Figure](#page-3-1) 2), pull down both levers at the same time to eject the DIMM.

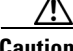

**Caution** Handle the edges of the DIMM only. Do not touch the integrated circuit devices on the DIMM, the metal traces, or fingers, along the edge of the DIMM, or the pins in the DIMM socket.

**Step 5** As one end of the DIMM is released, grasp the top corners of the DIMM with the thumb and forefinger of each hand and pull the DIMM completely out of its socket.

**The State** 

**Step 6** Immediately place the DIMM in an antistatic bag to protect it from ESD damage.

### <span id="page-4-0"></span>**Installing the DIMMs**

This section contains instructions for installing DIMM memory into a line card. To install DIMMs in a line card, follow these steps:

<span id="page-4-1"></span>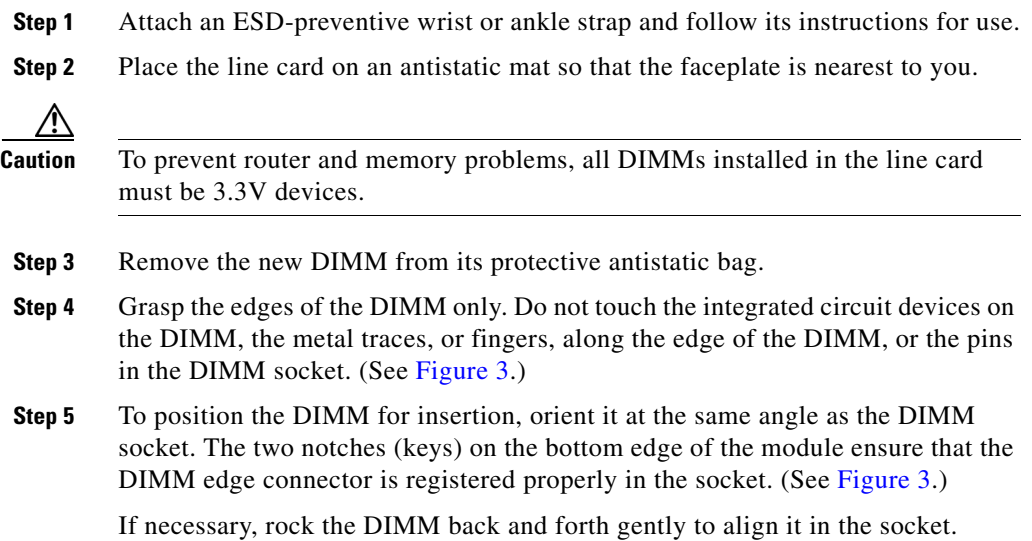

<span id="page-5-1"></span>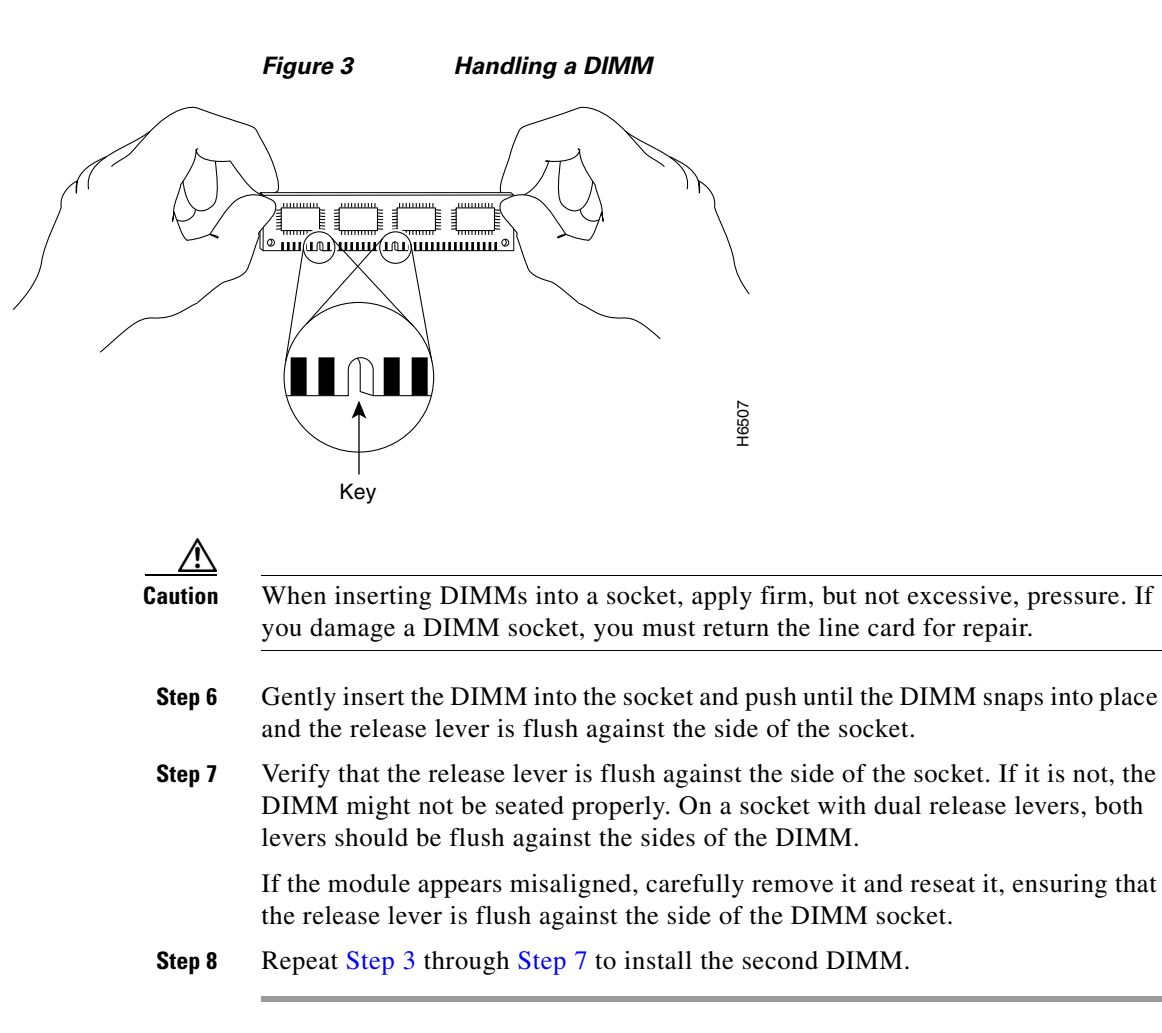

### <span id="page-5-2"></span><span id="page-5-0"></span>**Checking the DIMM Installation**

After you install new DIMMs and replace the line card in the router, the router reinitializes the line card and detects the memory change as part of the reinitialization cycle. The time required for the router to initialize can vary with different router configurations and memory configurations.

If the line card or the system does not reinitialize properly after you upgrade memory, or if the console terminal displays a checksum or memory error, verify the following:

- **Step 1** Ensure that the DIMMs are installed correctly on the line card. Check the alignment of the DIMMs by looking at them across the horizontal plane of the card. The DIMMs should be aligned at the same angle and be fully inserted into their respective sockets. If a DIMM is not correctly aligned, remove it and reinsert it.
- **Step 2** Reinstall the line card and perform another installation check.

If the router or line card fails to restart properly after several attempts and you are unable to resolve the problem, access Cisco.com or contact your Cisco service representative for assistance. Before calling, however, make note of any console error messages, unusual LED states, or other router indications or behaviors that might help to resolve the problem.

After installing the DIMMs and confirming that the line card is operational, you can refer to the *Release Notes for Cisco 9000 Series Aggregation Services Routers* for the appropriate Cisco IOS XR software release version for software upgrade instructions.

Text Part Number 78-19276-01

December, 2009

CCDE, CCENT, CCSI, Cisco Eos, Cisco HealthPresence, Cisco Ironport, the Cisco logo, Cisco Lumin, Cisco Nexus, Cisco Nurse Connect, Cisco Stackpower, Cisco StadiumVision, Cisco TelePresence, Cisco Unified Computing System, Cisco WebEx, DCE, Flip Channels, Flip for Good, Flip Mino, Flip Video, Flip Video (Design), Flipshare (Design), Flip Ultra, and Welcome to the Human Network are trademarks; Changing the Way We Work, Live, Play, and Learn, Cisco Store, and Flip Gift Card are service marks; and Access Registrar, Aironet, AsyncOS, Bringing the Meeting To You, Catalyst, CCDA, CCDP, CCIE, CCIP, CCNA, CCNP, CCSP, CCVP, Cisco, the Cisco Certified Internetwork Expert logo, Cisco IOS, Cisco Press, Cisco Systems, Cisco Systems Capital, the Cisco Systems logo, Cisco Unity, Collaboration Without Limitation, EtherFast, EtherSwitch, Event Center, Fast Step, Follow Me Browsing, FormShare, GigaDrive, HomeLink, Internet Quotient, IOS, iPhone, iQuick Study, IronPort, the IronPort logo, LightStream, Linksys, MediaTone, MeetingPlace, MeetingPlace Chime Sound, MGX, Networkers, Networking Academy, Network Registrar, PCNow, PIX, PowerPanels, ProConnect, ScriptShare, SenderBase, SMARTnet, Spectrum Expert, StackWise, The Fastest Way to Increase Your Internet Quotient, TransPath, WebEx, and the WebEx logo are registered trademarks of Cisco Systems, Inc. and/or its affiliates in the United States and certain other countries.

All other trademarks mentioned in this document or website are the property of their respective owners. The use of the word partner does not imply a partnership relationship between Cisco and any other company. (0907R)

© 2009 Cisco Systems, Inc. All rights reserved.